# L0 - Prelucrarea datelor numerice la *Laboratorul de Metode Numerice*

Document auxiliar pentru disciplina de Metode Numerice predată la Facultatea de Inginerie Electrică, Universitatea Politehnica Bucureşti, 2016/2017.

Prof. Gabriela Ciuprina

1 octombrie 2016

#### **Introducere**

În cadrul laboratorului de Metode Numerice, va trebui să prelucrați rezultatele experimentelor numerice obtinute din executarea unor programe demonstrative. În cadrul acestui laborator trebuie să folosiți calculatorul pentru prelucrarea datelor și trasarea graficelor.

Acest document este un foarte scurt tutorial care să vă ajute să prelucrați datele numerice extrase la laborator și să trasați graficele în vederea includerii lor în eventuale referate de laborator. Tutorialul este prezentat pentru Microsoft Excel și Matlab. Pentru detalii trebuie să consultați documentația programelor respective, sau alte resurse de pe internet.

Pentru a nu fi penalizați la notare, trebuie să aveți grijă ca tabelele și figurile să fie impecabile: numerele să aibă un număr rezonabil de cifre semnificative, să fie lizibile, graficele să aibă etichete pe axe şi titlu, să existe legende atunci cand graficele conţin mai multe curbe. De asemenea, fişierul trebuie să conţină observaţii şi comentarii.

Exerciţiul de mai jos va fi făcut ȋn cadrul primei şedinte de laborator. La sfârşitul orei fişierul excel și fisierul matlab vor fi încarcate pe moodle daca platforma moodle este disponibilă.

## **Exerciţiu**

Să presupunem că aţi extras dintr-un program demonstrativ următorul tabel de date:

| problemei. |        |           |       |          |    |
|------------|--------|-----------|-------|----------|----|
|            | $\cap$ |           | 60    | $\Omega$ | 00 |
| t[s]       |        | .40<br>30 | 40.00 | 250.50   |    |

**Tabel 1: Timpul de calcul t in funcţie de dimensiunea** 

Când includeți un astfel de tabel într-un referat, puneți un titlu în care sunt descrise notațiile variabilelor şi semnificaţia lor. Acolo unde este cazul, trebuie indicate unităţile de masură (de exemplu în tabelul 1 timpul este în secunde). Observați de asemenea că în tabel numerele au fost scrise cu două cifre dupa virgulă. La laborator sunt afişate numere cu foarte multe cifre după virgulă. Chiar dacă veti efectua calcule cu toate aceste cifre, afisarea lor în tabelul din foaia de date excel sau din referat trebuie să fie rezonabilă.

#### **Prelucrarea datelor în Microsoft Excel**

Pasul 1 - Deschideți Excel și într-un worksheet inserați datele din tabelul de mai sus. Variabila independentă este n şi ea este plasată pe prima linie a tabelului, iar variabila dependentă este t şi este plasată pe a doua linie a tabelului. Notați în foaia de calcul data, titlul lucrării și numele dvs, aşa cum este sugerat ȋn figura următoare.

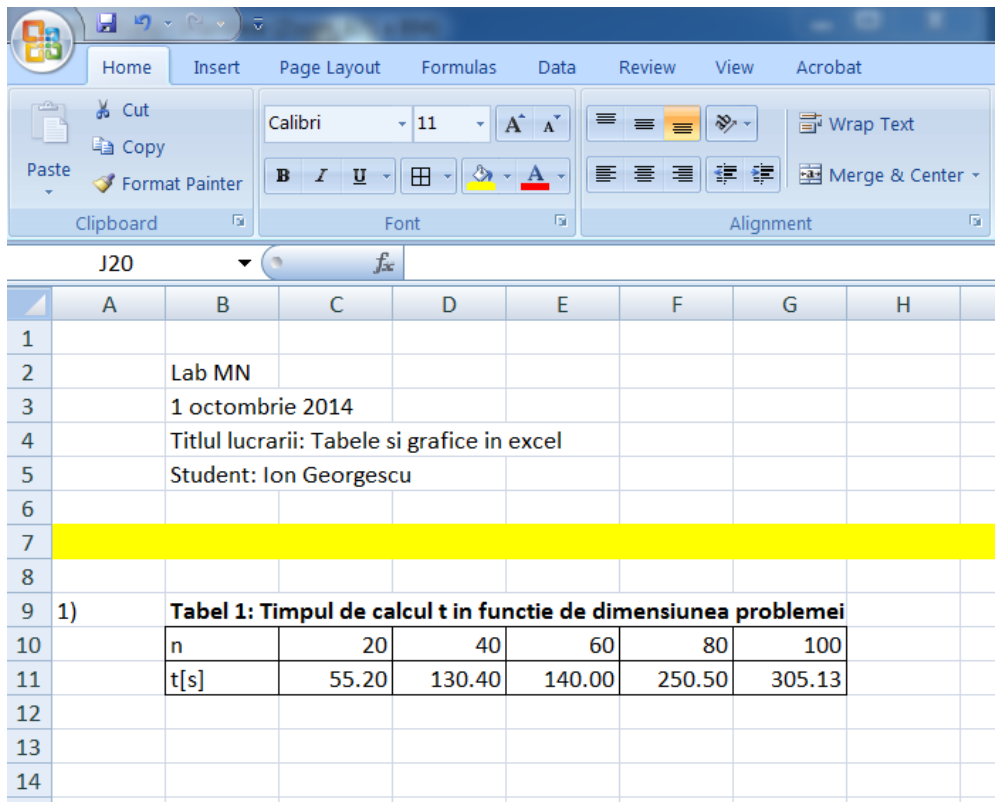

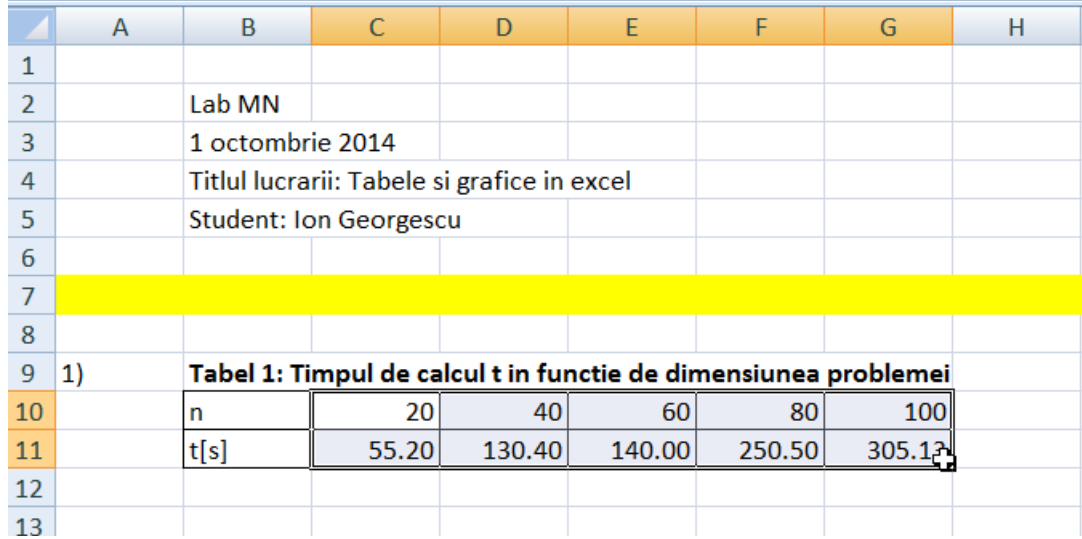

**Pasul 2** - Selectați datele (fără nume) pe care vreți sa le puneți pe un grafic.

Pasul 3 - Selectați tabul Insert din bara de meniu, apoi grupul Charts și apoi Scatter. Nu folosiți "line" pentru date experimentale sau simulări numerice pentru care vă aşteptaţi la un anumit tip de variaţie. Este mai bine dacă se trasează o curba printre punctele ce reprezintă datele experimentale (se spune că se face o aproximare).

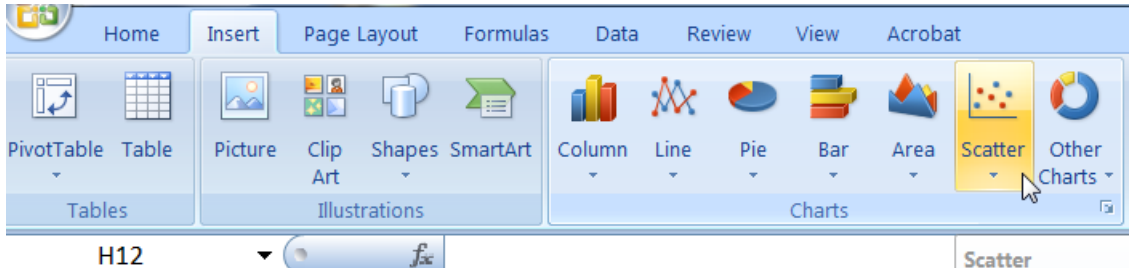

Într-o fereastră separată va apare un grafic în care se observă punctele din tabel, axa orizontală corespunzând primei linii a tabelului, iar cea verticală corespunzând celei de a doua linii din tabel

Până acum trebuie să aveți pe ecran ceva similar figurii de mai jos.

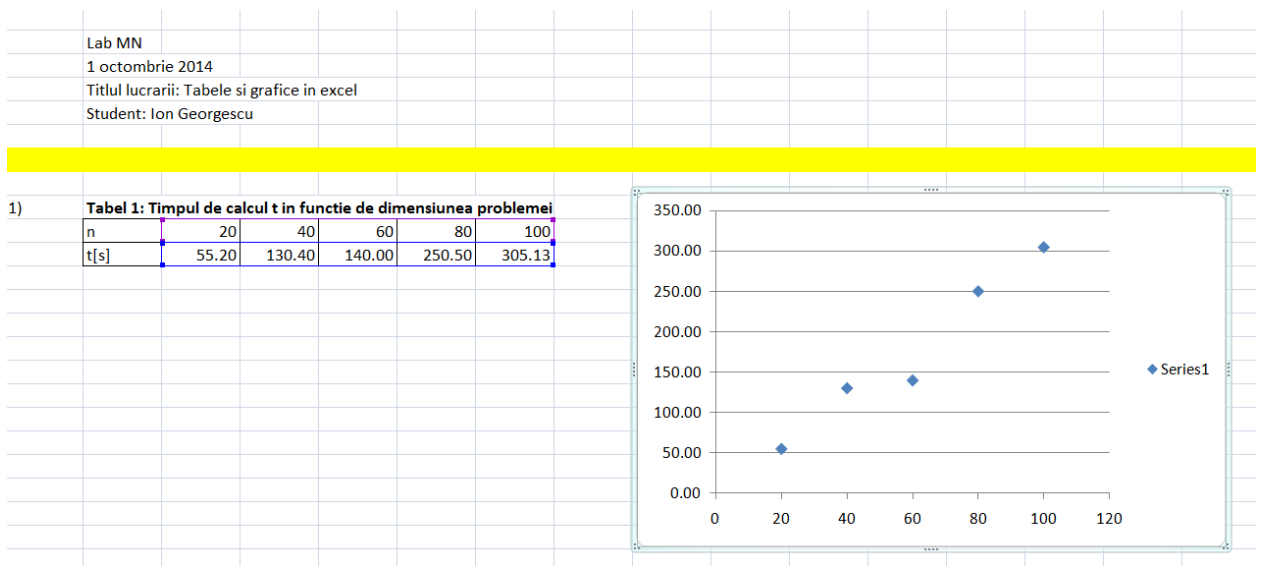

**Pasul 4.** Schimbaţi numele legendei figurii (cu cursorul peste grafic, click dreapta apoi Select Data, Edit, etc).

**Pasul 5.** Adăugați etichete pe axe (Graficul selectat apoi Layout, Axis titles, etc.). Întotdeauna etichetele axelor trebuie să contina numele mărimii şi unitatea de măsură.

**Pasul 6.** Completați gridul cu linii verticale (Layout, grid lines, major grid lines).

**Pasul 7.** Adăugaţi un titlu graficului (Layout, Chart title).

Pasul 8. Adăugați o curbă care să aproximeze liniar aceste date (o dreaptă care trece printre puncte) - Layout, trendline, liniar trendline.

Ecranul dvs. trebuie să fie în acest moment similar celui de mai jos.

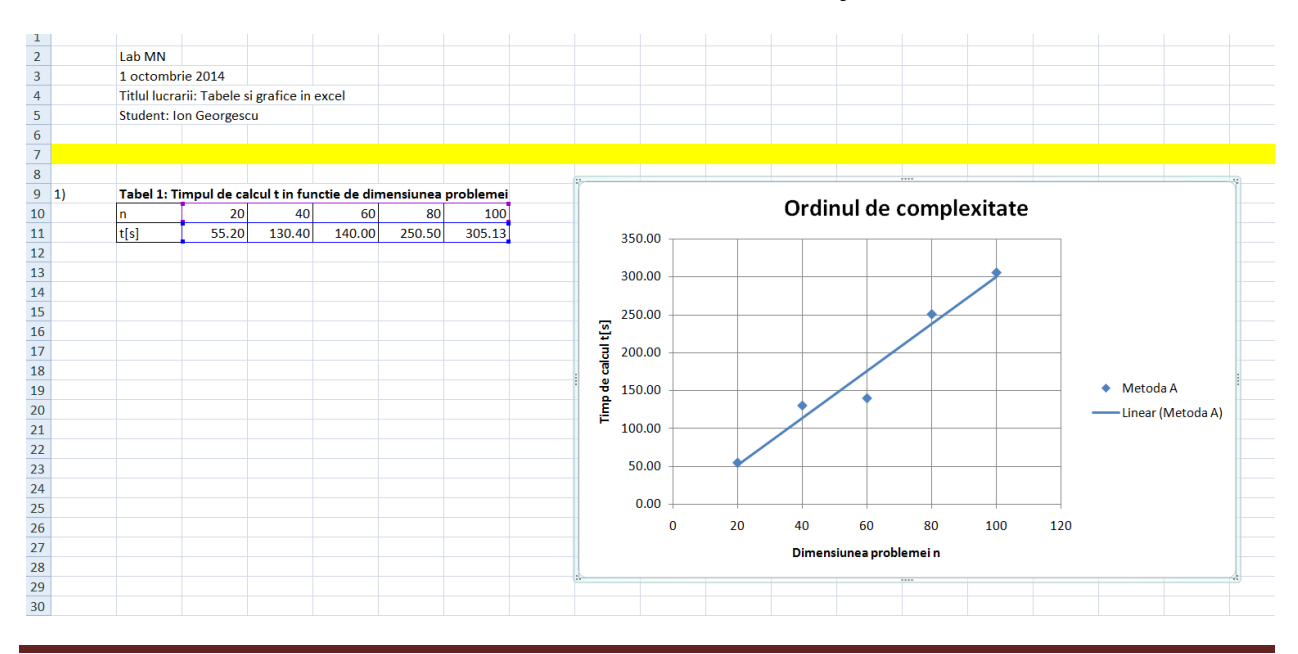

**Pasul 9.** Să presunem că acum doriti să faceţi o verificare aproximativă a faptului că dependenţa trasată este liniară. Pentru aceasta puteţi completa tabelul cu un calcul al marimii t/n, ca mai jos

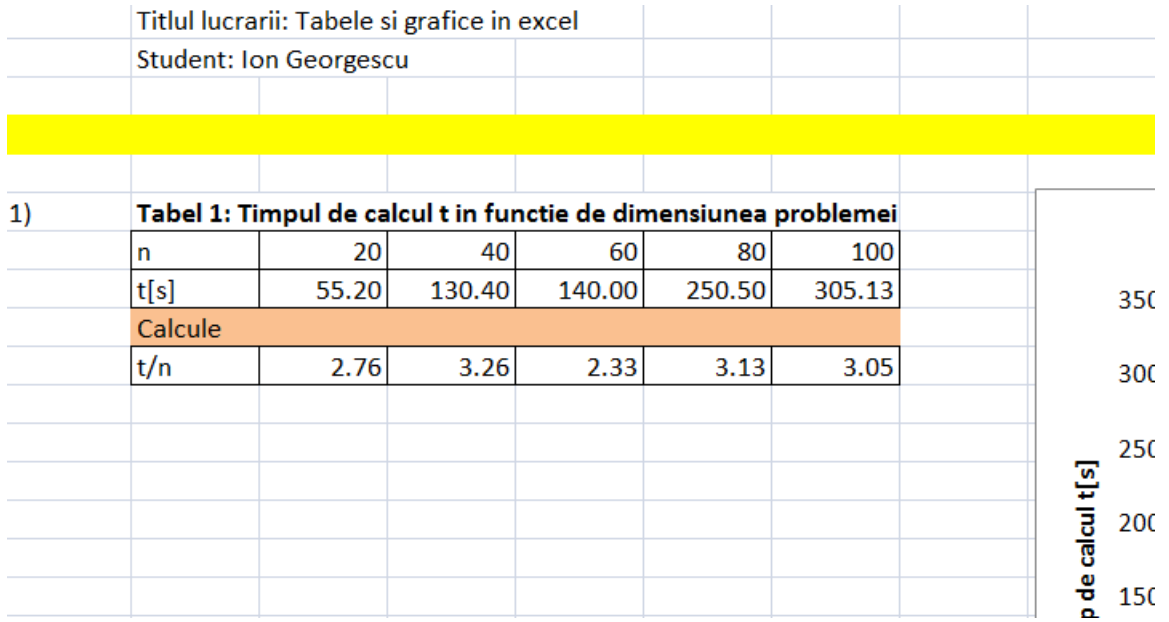

Deoarece raportul este aproximativ constant, putem spune ca ȋntr-adevar dependenţa este liniară (Oare? Ce ipoteză a fost folosită ?). Mai riguros ar fi de fapt să inspectaţi "R squared value" indicată de Excel. O valoare apropiată de 1 indică faptul că aproximarea este potrivită.

**Pasul 10.** Să presupunem acum că am extras valorile experimentelor numerice pentru o altă metodă. Completati fişierul cu următoarele date

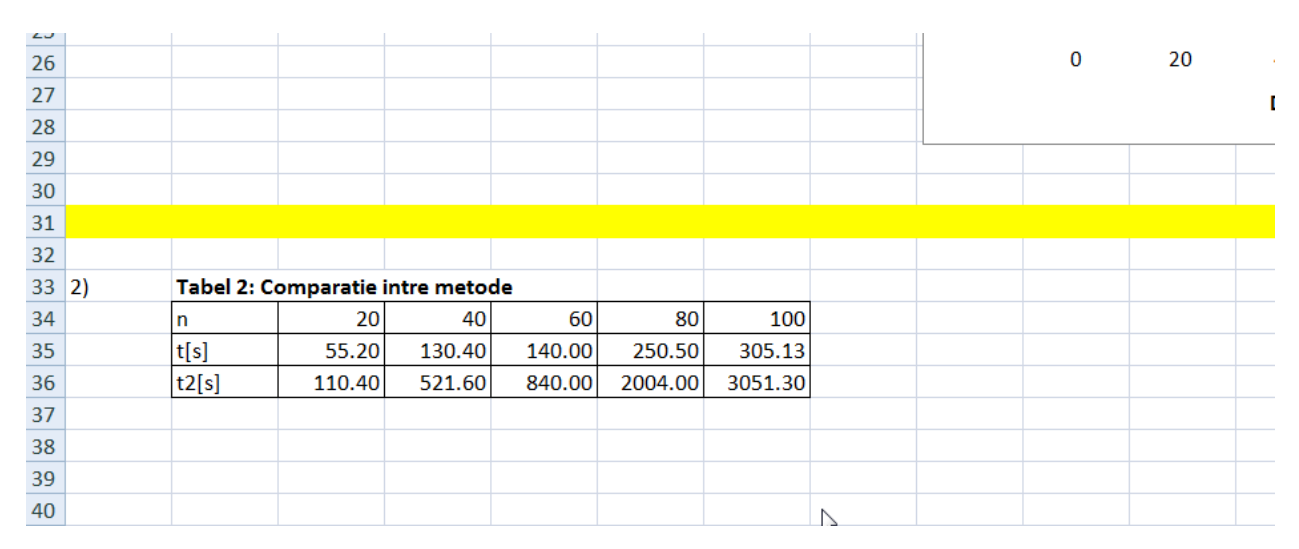

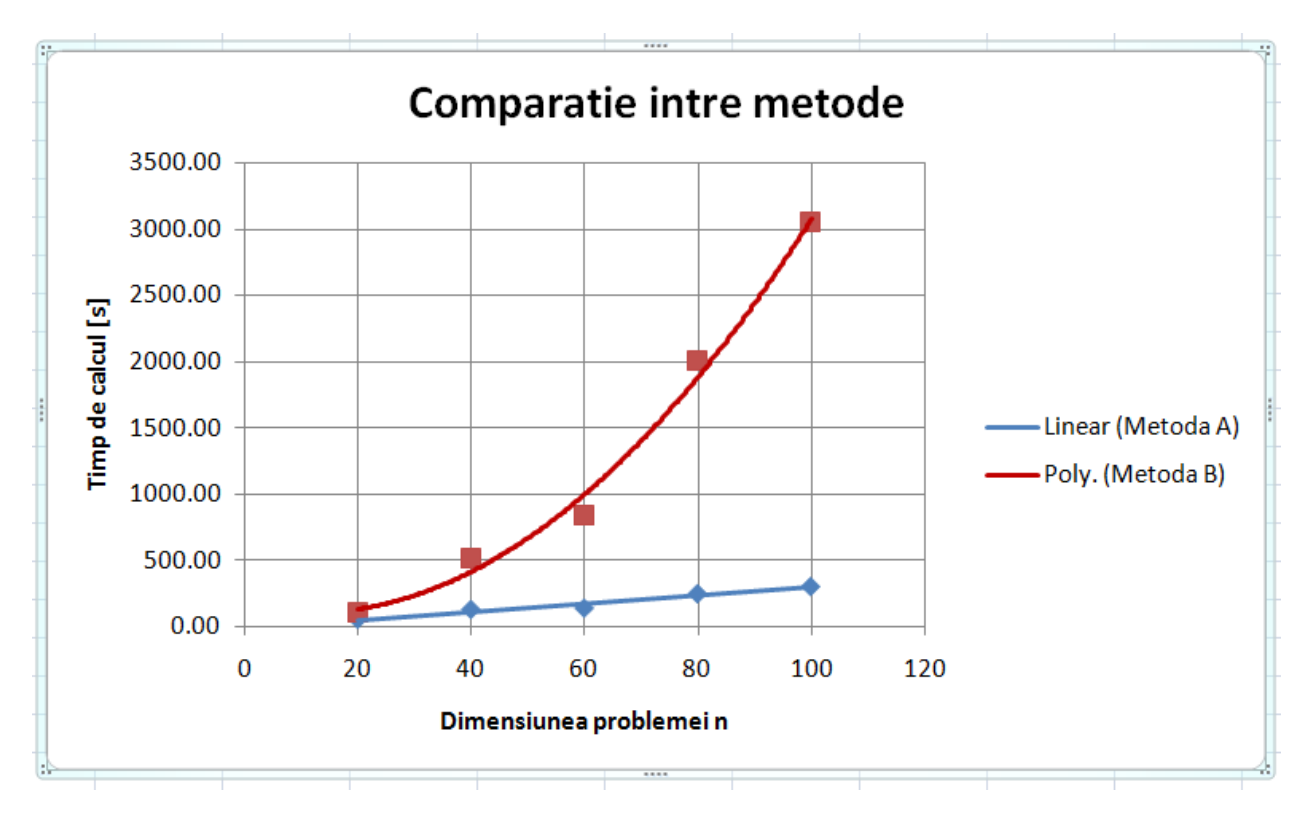

Pasul 11. Realizați următorul grafic

**Pasul 12.** În cazul în care veți avea de trasat curbe care reprezintă erori, acestea nu au, în general, o comportare teoretică cu o dependenţă cunoscută. Este util ȋn acest caz ca graficele să fie trasate prin unirea punctelor extrase din simulari cu segmente de dreaptă (se spune că se face o interpolare liniară pe porţiuni). De asemenea, dacă gama de variaţie este mare, atunci este recomandată folosirea unei scări logaritmice (știți ce înseamnă o astfel de scară?). Realizați următorul grafic.

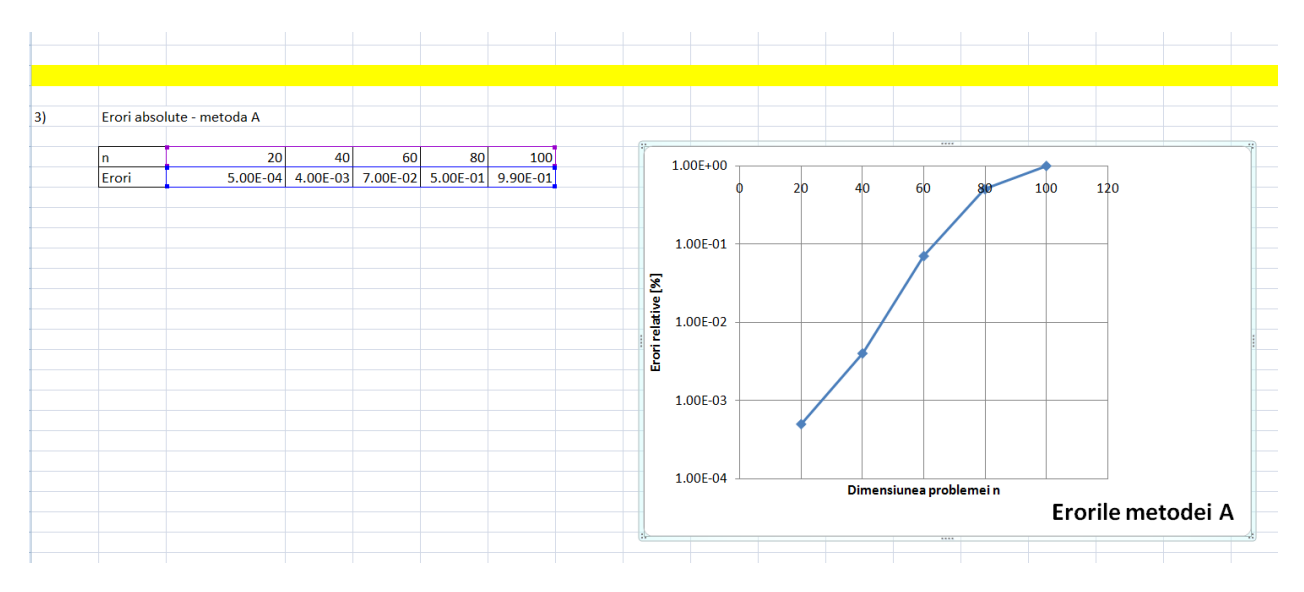

## **Prelucrarea datelor în MATLAB**

În Matlab trebuie să scrieți mici scripturi cu care să vă prelucrați datele. Iată de exemplu cum generaţi prima curbă din exemplul de mai sus (corespunde paşilor 1-8).

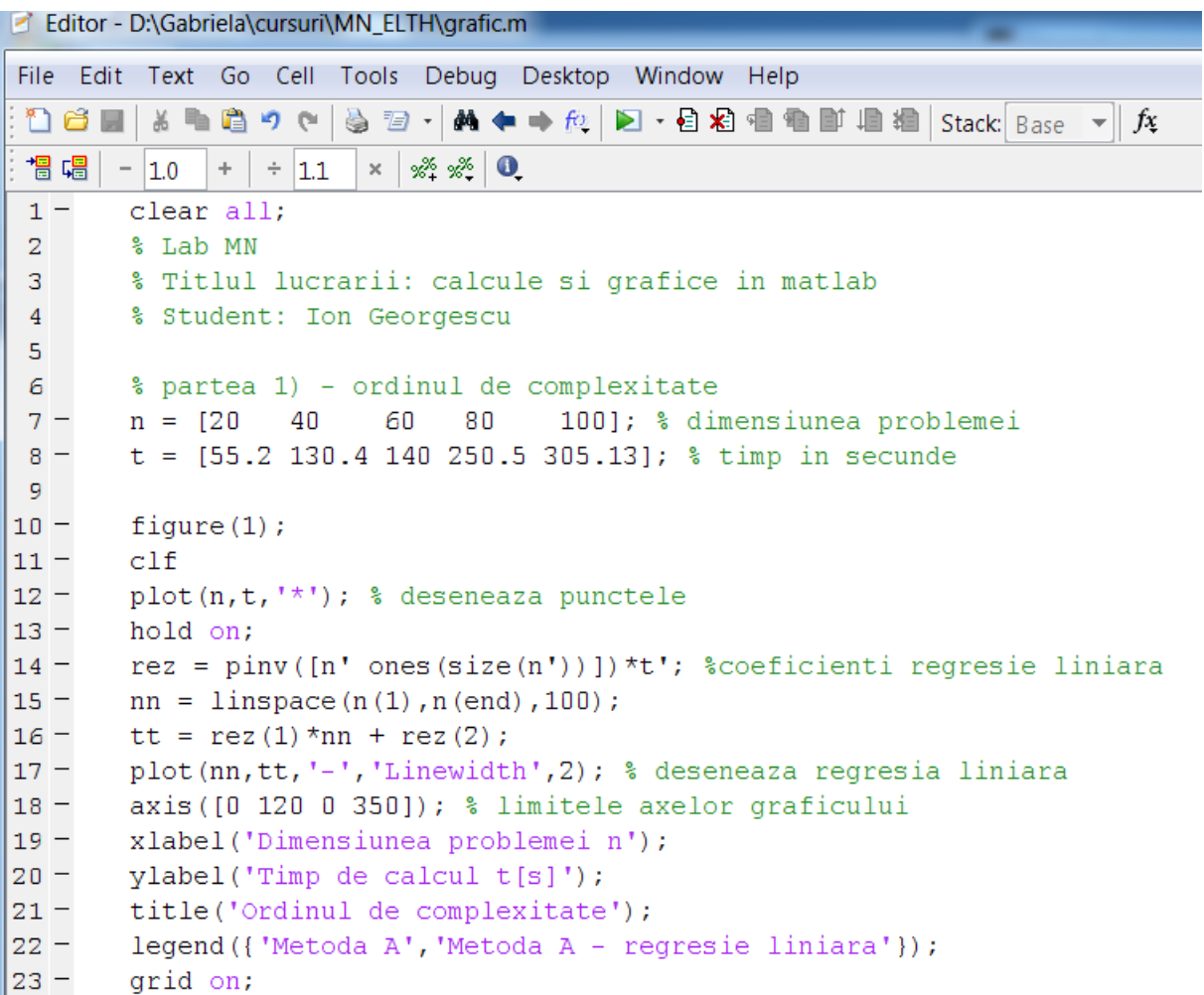

Rezultatul rulării acestui cod este prezentat mai jos. Puteţi modifica cu usurinţă layout-ul acestui grafic folosind "plot tools".

Dacă prelucrați datele cu Matlab, atunci includeți scriptul lucrării și figurile rezultate într-un fişier word pe care ȋl incărcaţi pe moodle.

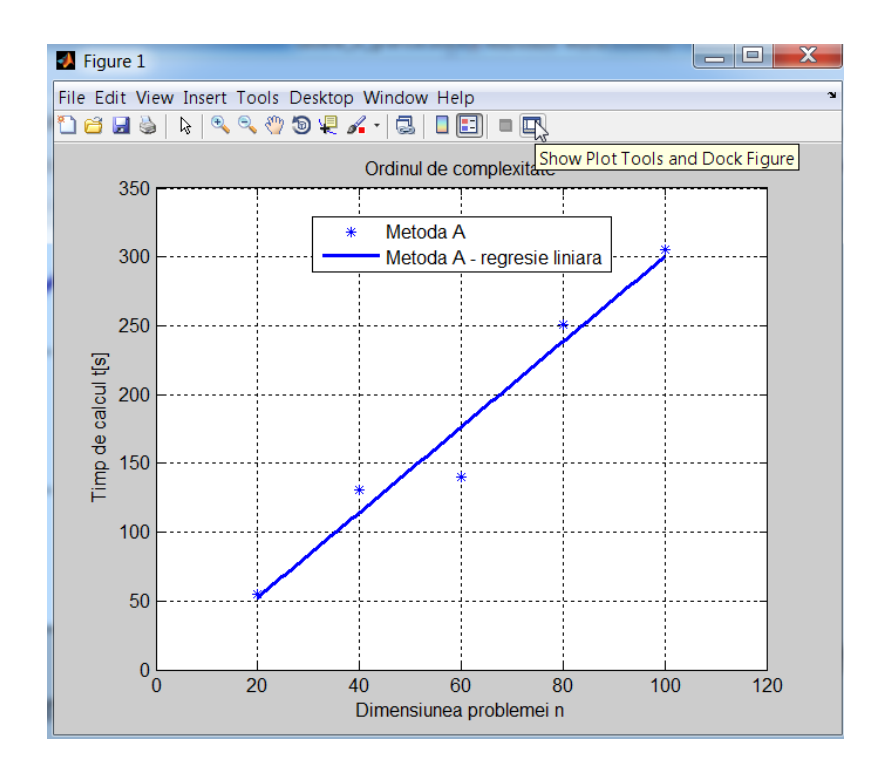

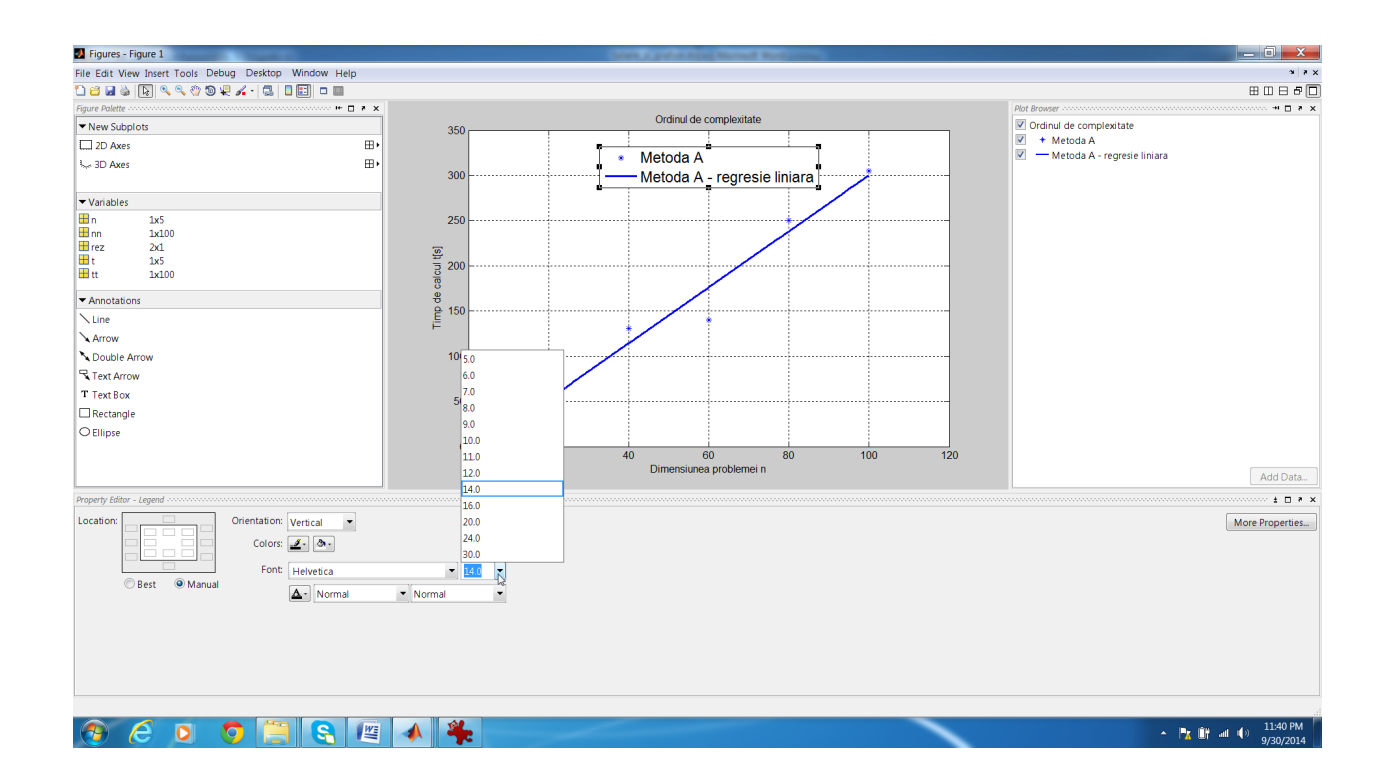

În final salvați figura în formatul dorit cu "File/Save as" și includeți-o într-un document word. Rezultatul final trebuie să arate ca în Fig. 1.

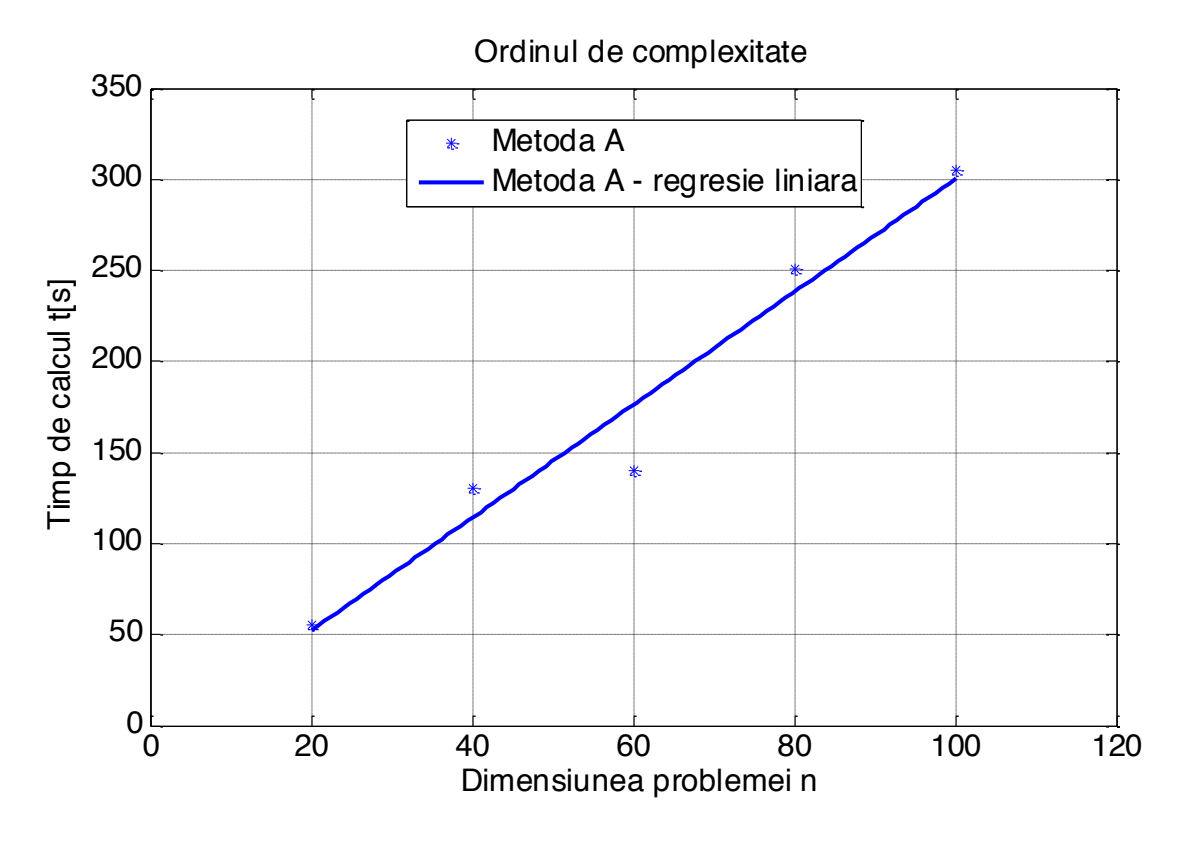

Fig. 1 - Exemplu de figură care poate fi inclusă într-un referat. Figurile din referat trebuie să fie numerotate și să aibă un titlu (ca acesta). În text trebuie să existe o referință la această figură (vedeţi cum a fost facută referinţa la această figură ȋn textul de mai sus).

Partea a doua a acestui exercitiu (paşii 9-11) se obţine completând scriptul cu liniile de cod:

```
|24|25
        % calcule
26 -t./n
               %impartire element cu element - afiseaza rezultatul in consola
27
28
        % partea a doua - comparatie intre metode
        t2 = [110.4 521.6 840 2004 3051];29 -30
31 -figure(2); clf
32 -plot(n,t,'*'); % deseneaza punctele
33 -hold on;
34 -plot(nn, tt, '-', 'Linewidth', 2); % deseneaza regresia liniara
35 -plot(n,t2,'sr'); % deseneaza punctele
       rez = pinv([n'.^2 n' ones(size(n'))])*t2'; %coeficienti regresie parabolica
36 -tt2 = res(1) * nn. ^2 + res(2) * nn + res(3);37 -38 -plot (nn, tt2, '-r', 'Linewidth', 2); % deseneaza regresia parabolica
39 -axis ([0 120 0 3500]); % limitele axelor graficului
40 -xlabel('Dimensiunea problemei n');
41 -ylabel('Timp de calcul t[s]');
42 -title('Comparatie intre metode');
43 -legend ({ 'Metoda A', 'Metoda A - regresie liniara', ...
44'Metoda B', 'Metoda B - regresie parabolica'});
45 -grid on;
46
47
امدا
```
Rezultatul este prezentat în Fig. 2.

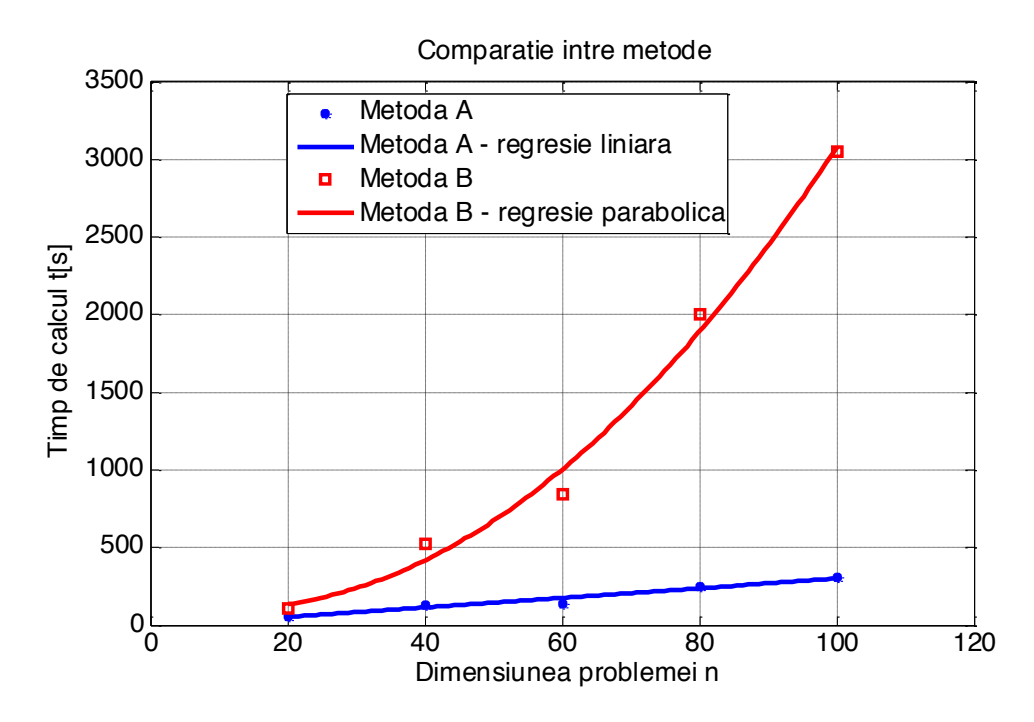

Fig.2. Într-un grafic care are mai multe curbe, puneți întotdeauna o legendă explicativă.

Partea a treia a exerciţiului (pasul 13) se obţine completând scriptul cu următorul cod.

```
47
48
       % partea a treia - erori
49 -n = [20]40
                       60
                            80
                                  100]; % dimensiunea problemei
       error = [5e-4 4e-3 7e-2 5e-1 9.9e-1];50 -5152 -figure(3);
53 -c1f54 -semilogy(n,erori,'ob-','Linewidth',2);
55 -xlabel('Dimensiunea problemei n');
       ylabel('Erori relative in %');
56 -57 -title('Erorile metodei A');
       grid on;
58 -59 -axis ([0 120 1e-4 1]);
60 -
```
Rezultatul este prezentat în Fig. 3.

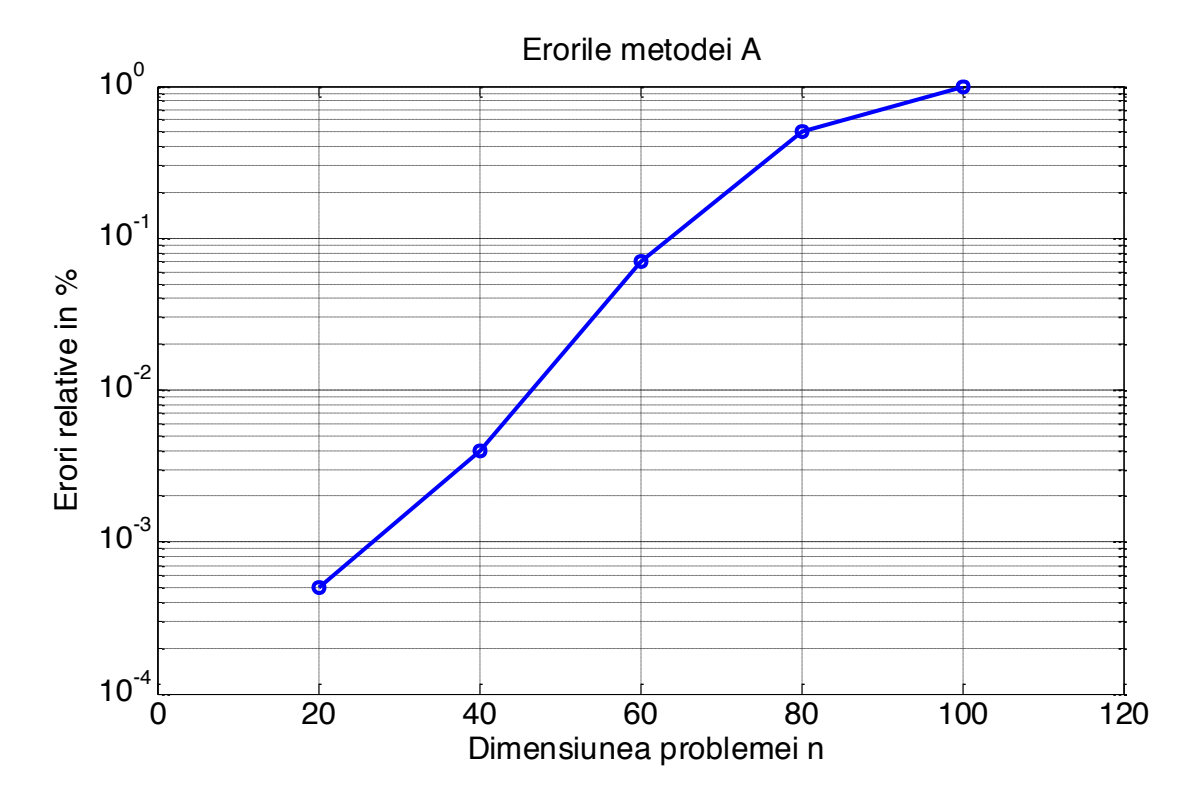

Fig.3. În cazul în care mărimile variază pe plaje largi de valori, atunci este utilă reprezentarea în scară logaritmică.

### **Concluzii**

Valoarea unui referat stă nu numai în corectitudinea, coerența, completitudinea lui, dar mai ales ȋn paragraful de concluzii finale trase. Vă recomandăm cu căldură sa notaţi observaţii şi concluzii chiar în timpul laboratorului, notându-le chiar în fișierul Excel sau chiar în scriptul Matlab, drept comentarii.

*Have fun with the Numerical Methods Lab!*